# **Reset functions**

## (KX-UT670)

No. 24-001

Dec 22 , 2011

Ver.1.0

Panasonic Corporation

#### **Abstract about this document**

This document describes about some "Reset" functions in KX-UT670.

#### **Revision history**

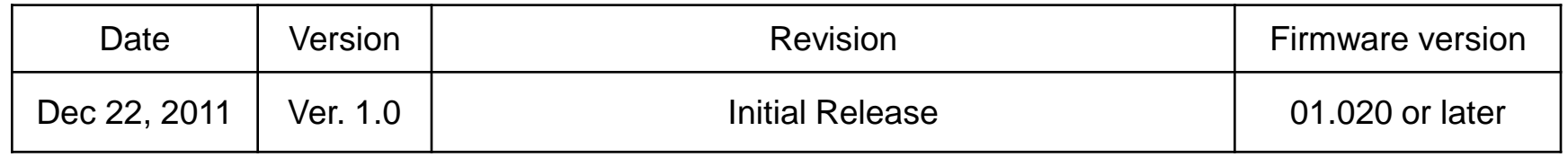

### **Outline**

1) Kinds of "Reset" function

2) Correspondence table of "Reset" function and Parameter

3) Reset Method

•Reset Web settings

•Resetting to Factory Default / Clearing Data and Settings

• How to access Web user interface

### **1) Kinds of "Reset" function**

KX-UT670 has some kinds of "Reset" functions. One is available through WEB user interface, others are available through using "RESET button".

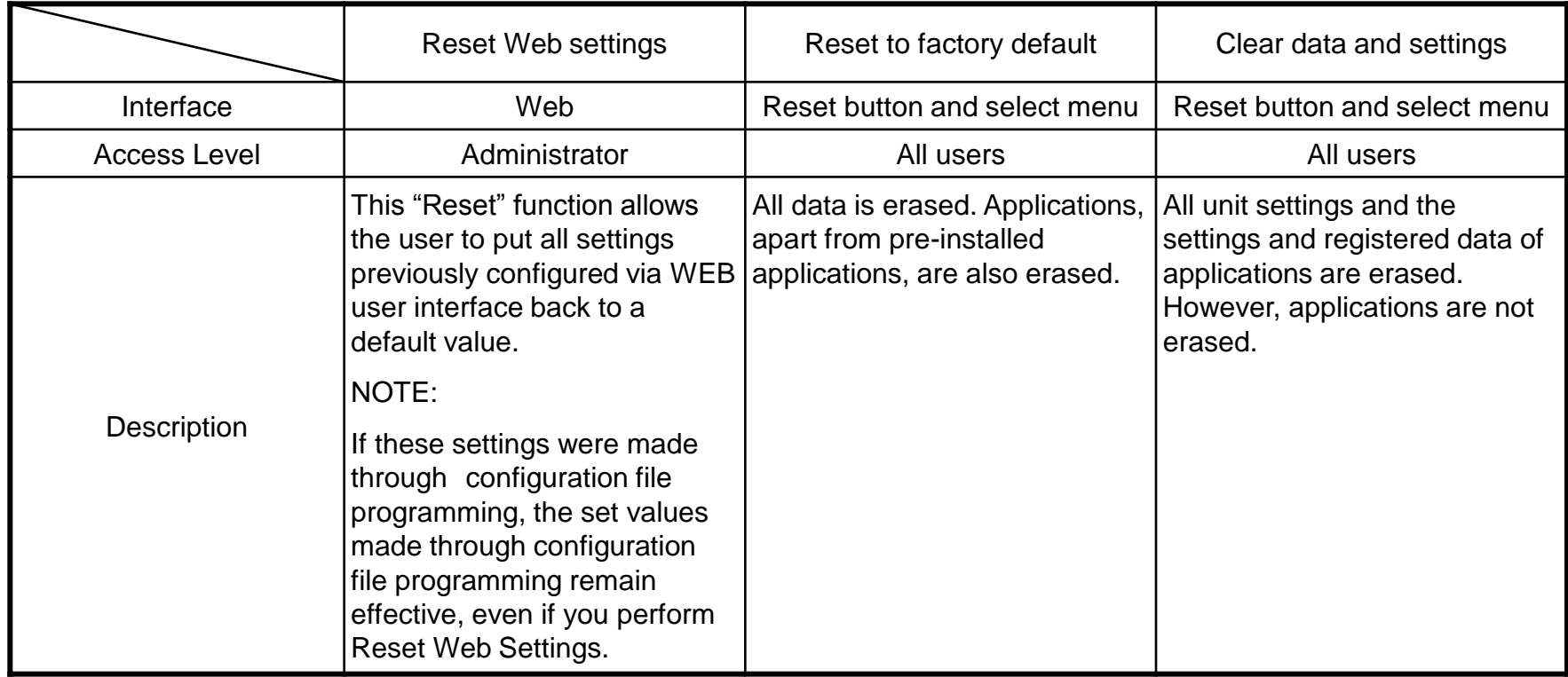

### **2) Correspondence table of "Reset" function and Parameter**

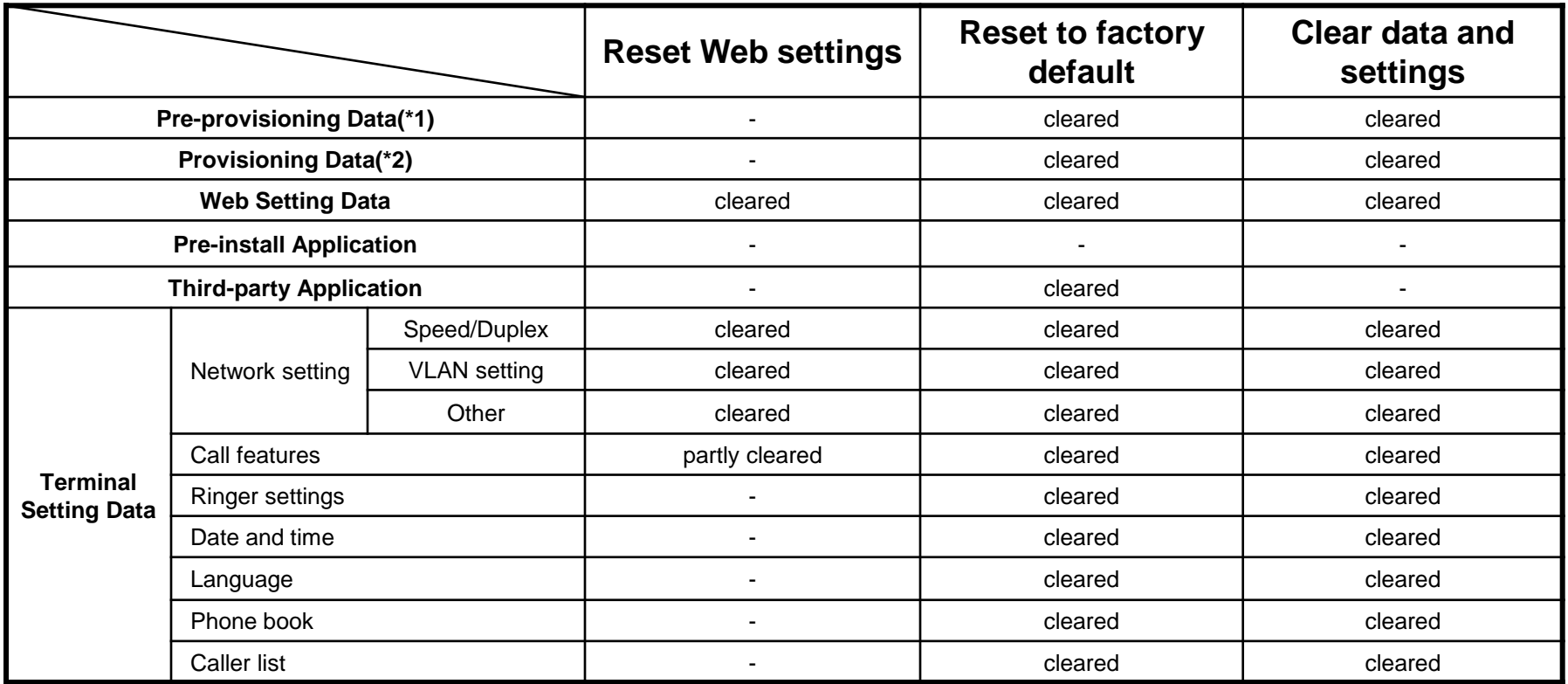

(\*1) : Pre-provisioning Data : The data set by configuration file in place specified with DHCP Option66

(\*2) : Provisioning Data : The data set by configuration file with the exception of Pre-provisioning

### **3) Reset Method**

#### •Reset Web settings

Access Level : Administrator

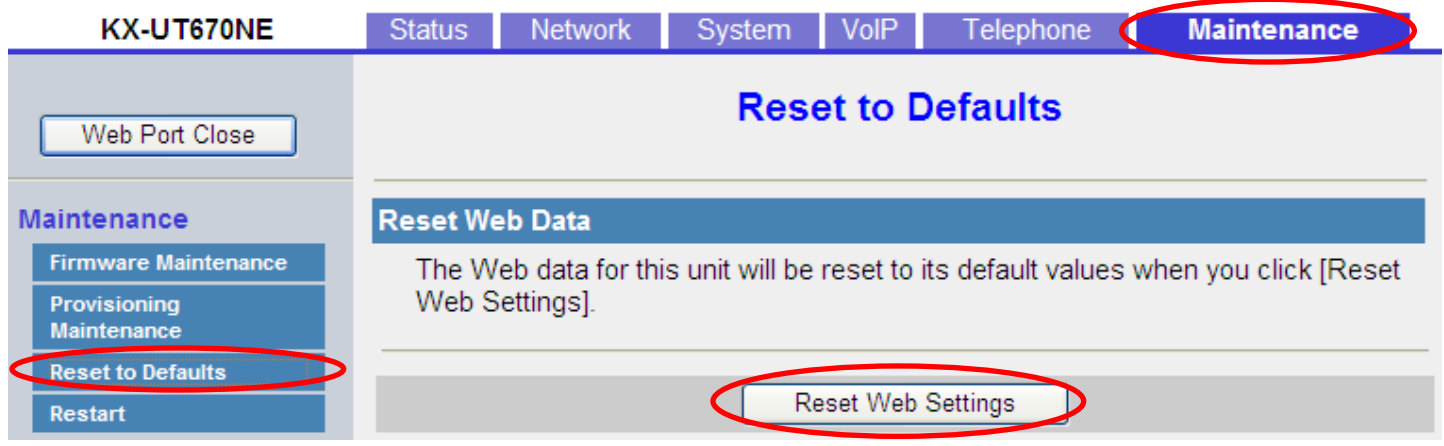

1. Enter the IP address into a PC's Web Browser.

(refer to final page "**How to access Web User Interface"**)

- 2. Login "Administrator".
- 3. Move to [ Maintenance ] [ Reset to Defaults ] screen.
- 4. Click [ Reset Web Settings ]
- 5. Please wait.The Unit reboots automatically.

### **3) Reset Method**

#### •Resetting to Factory Default / Clearing Data and Settings

When you reset the unit, all settings are returned their factory default status and all data is erased. You can reset the unit in the following 2 ways.

**Clear data and settings** 

All unit settings and the settings and registered data of applications are erased. However, applications are not erased.

**Reset to factory default** ٠

All data is erased. Applications, apart from pre-installed applications, are also erased.

1. After starting the unit, press and hold the RESET button (O) with a pointy object for more than 5 seconds until the screen is cleared.

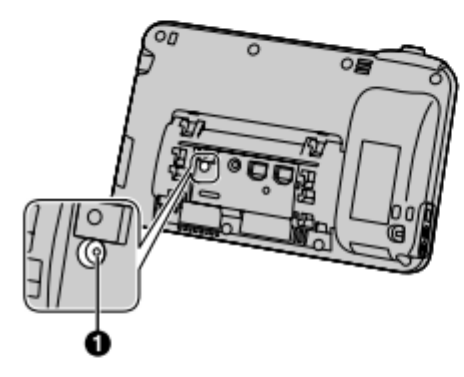

2. After the unit is restarted and \*\*Reset Menu\*\* is displayed, tap the key sheet in the following order:

 $\left[\begin{array}{c} \triangle \\ \end{array} \right]$  Home  $\rightarrow \left[\begin{array}{c} \blacktriangledown \\ \end{array} \right] \rightarrow \left[\begin{array}{c} \equiv \text{Mean} \\ \end{array} \right] \rightarrow \left[\begin{array}{c} \blacktriangledown \\ \end{array} \right]$  Back  $\rightarrow$   $\rightarrow$  Enter

3. Tap  $\boxed{\blacktriangledown}$  or  $\boxed{\blacktriangle}$  to select the resetting type, and then tap  $\boxed{\blacktriangle}$  Enter

#### **Note**

- For details about the key sheet, refer to the Operating Instructions on the Panasonic Web site ٠  $(\rightarrow$  see Introduction).
- Data stored on the SD card is not erased.
- If you tap [Cancel], the unit will start-up and the Home screen is displayed. ٠
- When the reset is complete, the unit will automatically restart. ٠

### **How to access Web user interface**

### **1. Confirm the IP address of KX-UT670.**

 **1-1 : [Menu] ( Upper left of sheet key) [Settings] [About phone] [Status]**

 **1-2 : Confirm the IP address displayed on LCD.**

#### **2. Embedded Web.**

 **2-1 : [Menu] ( Upper left of sheet key) → [Settings] → [Network]**  $\rightarrow$  **[Embedded web]**  $\rightarrow$  **select [On]** 

#### **3. Access the Web user interface.**

- **3-1 : Open your Web browser.**
- **3-2 : Enter your KX-UT670 URL to Web browser (http://your KX-UT670 IP address) .**
- **3-3 : Enter user name (admin) and password (adminpass) and click "OK".**
- **3-4 : The Web user interface window is displayed.**

 **Configure the settings for the unit as desired.**